# DFØ APP

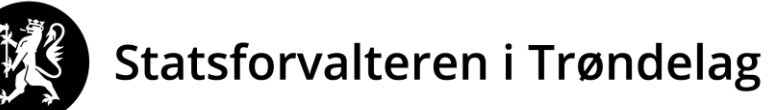

Trööndelagen Staatehaaltoje

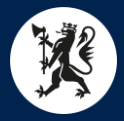

### DFØ App - Reiserute

- **Logg inn på app, velg Reiseregning.**
- Trykk + øverst i høyre hjørne.
- Kommer da inn på skjermbilde til høyre.
- Legg inn info om reisestart og reiseslutt.

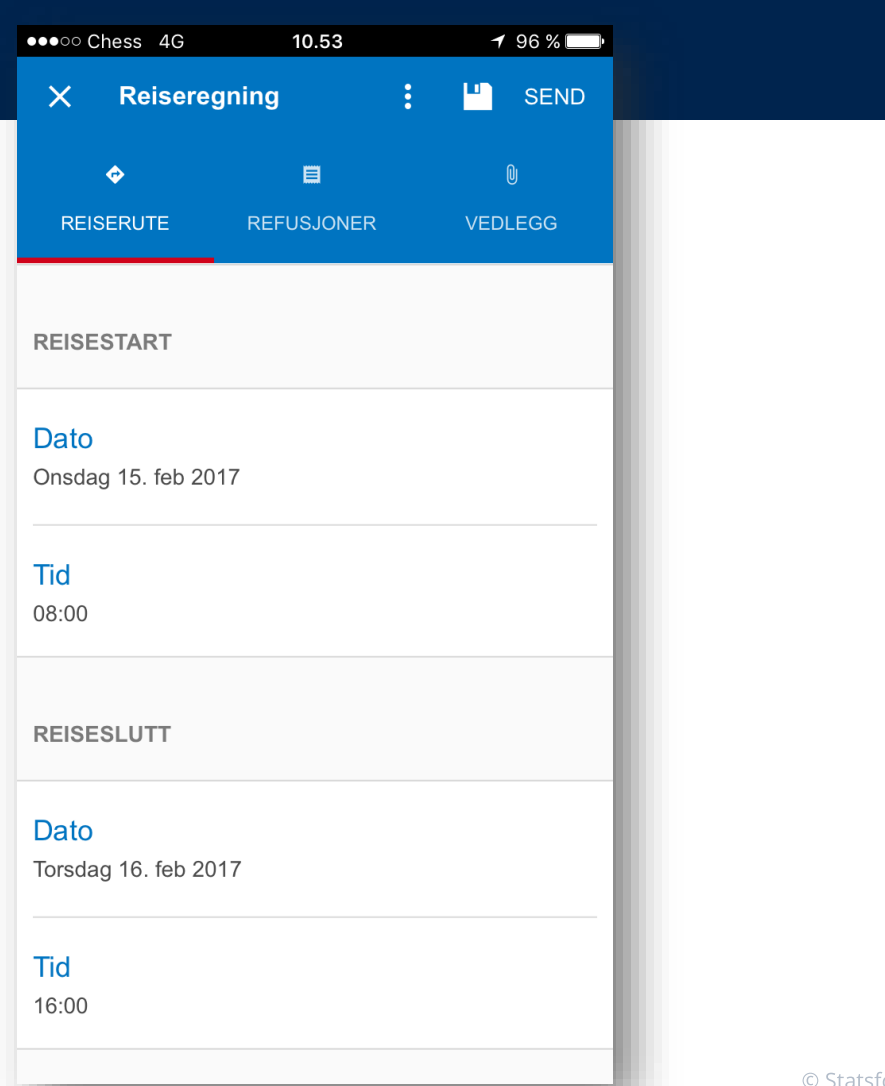

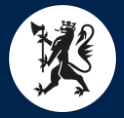

#### DFØ App - Reiserute

- Bla videre nedover bilde og legg inn info om Formål, Sted, Regulativ og evt. Kommentar.
- ▶ Vedr. Regulativ Bruk Dagsreise ved reise uten overnatting. Bruk Tjenestereise på hotell ved reise med overnatting på hotell.

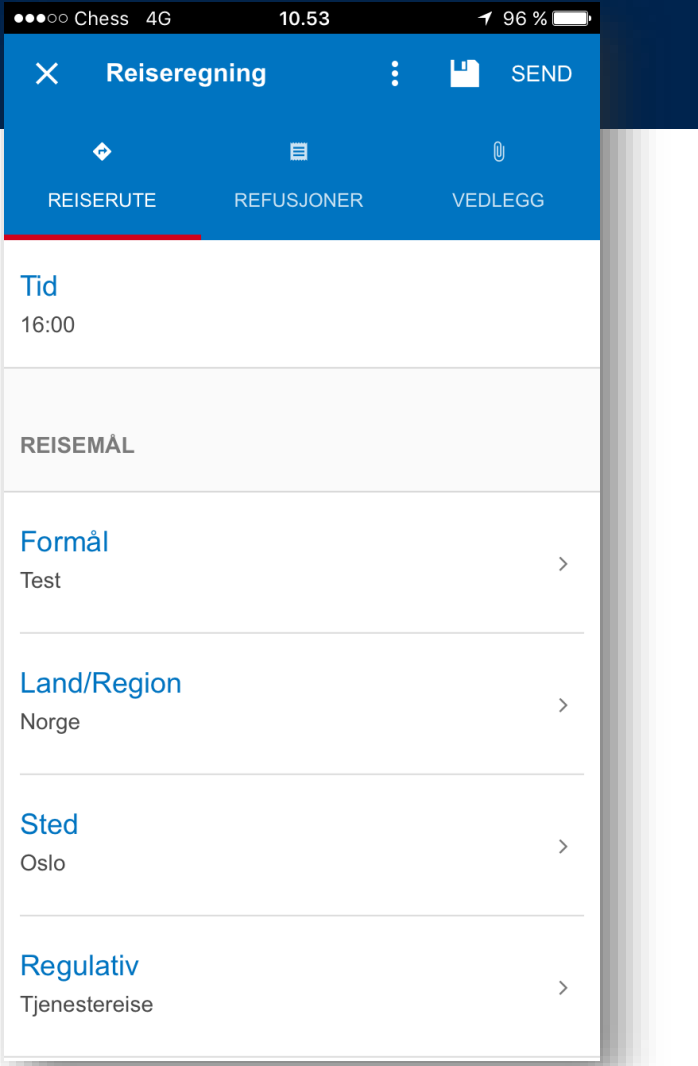

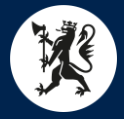

- **Trykk videre på Refusjoner.**
- Her legger man inn de utleggene man skal ha refundert.
- Ved kjøring av egen bil gå på Kilometergodtgjørelse.
- $\blacktriangleright$  Trykk +Legg til ny distanse.

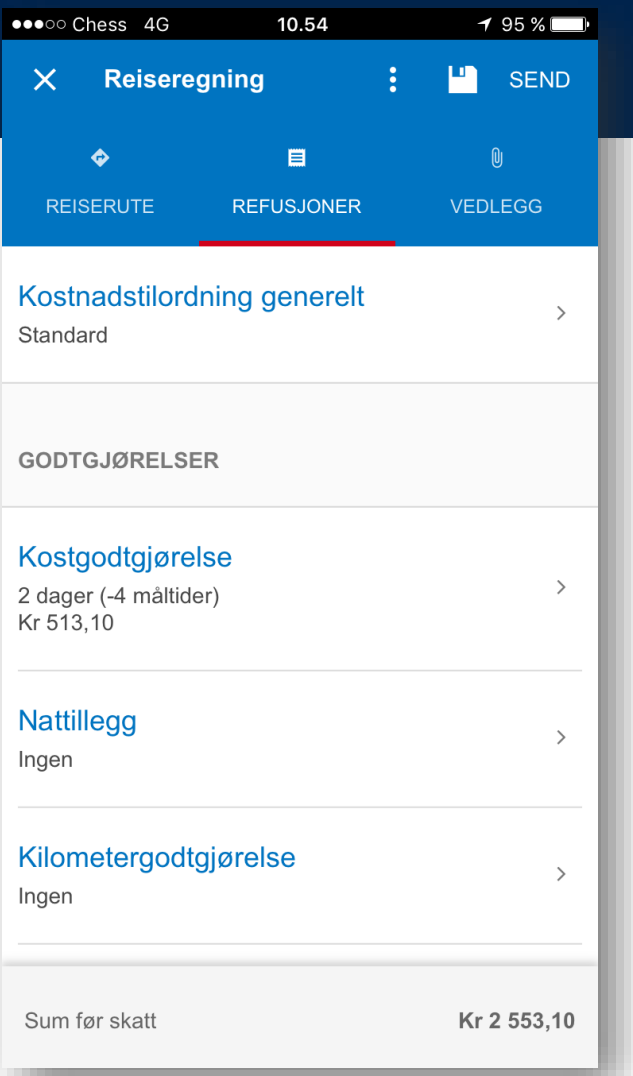

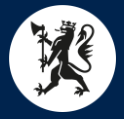

- Legg inn info om Fra sted og Til sted og antall km.
- Evt. passasjertillegg og Type kjøretøy legges inn her.

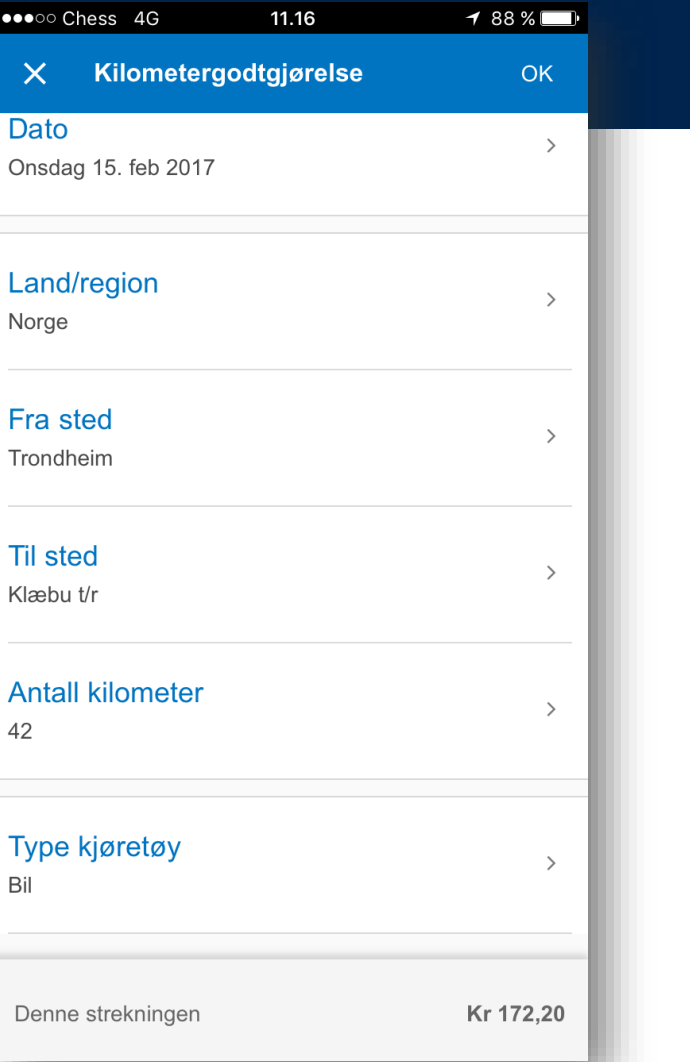

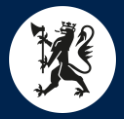

- Hak av for evt. Kostgodtgjørelse.
- ▶ Hak av for de måltider man allerede har fått dekket.

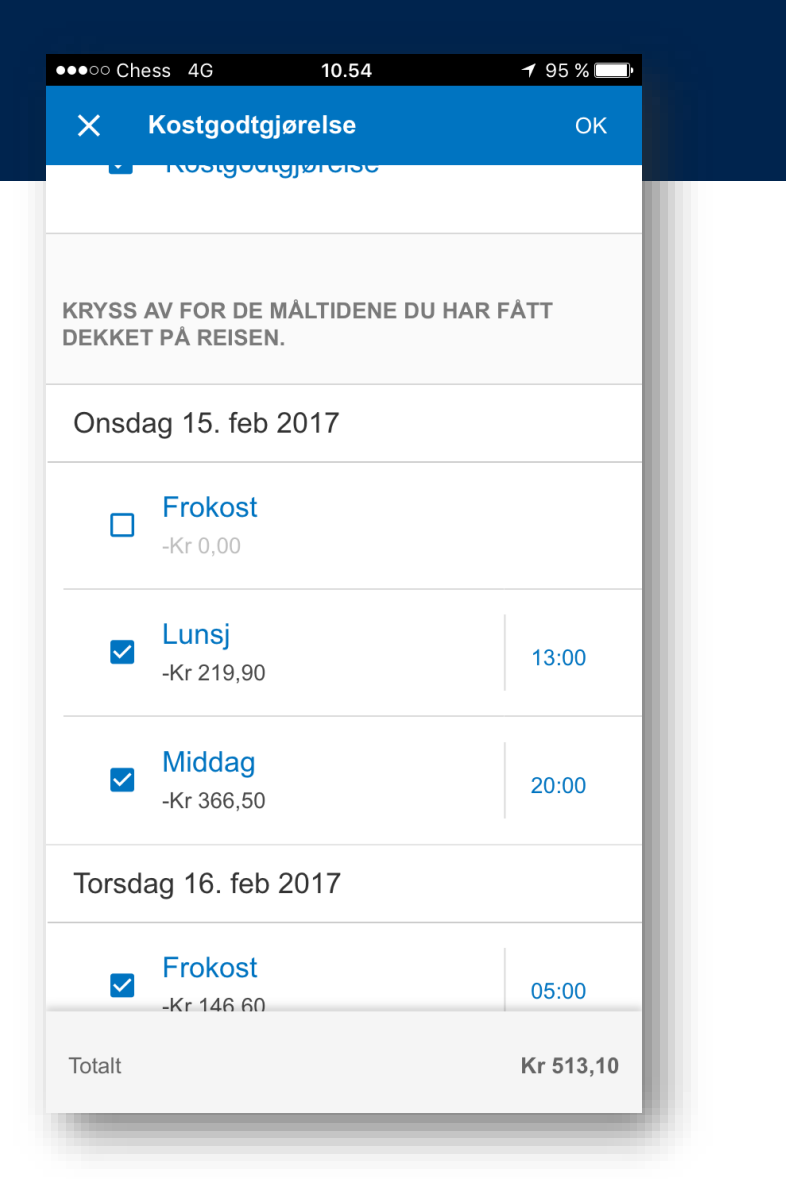

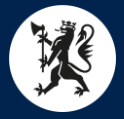

- Bla videre ned for å legge til andre utgiftsrefusjoner.
- $\blacktriangleright$  Trykk + Legg til ny utgiftspost.

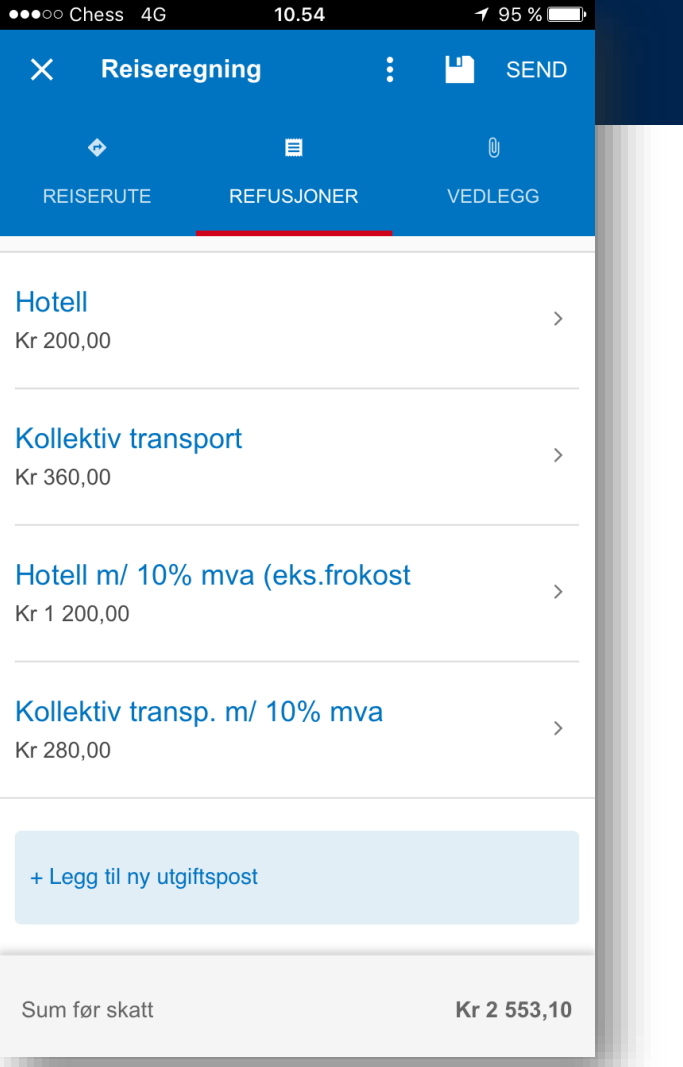

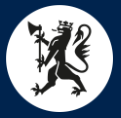

Velg Utgiftstype og legg inn beløp, beskrivelse og evt. begrunnelse.

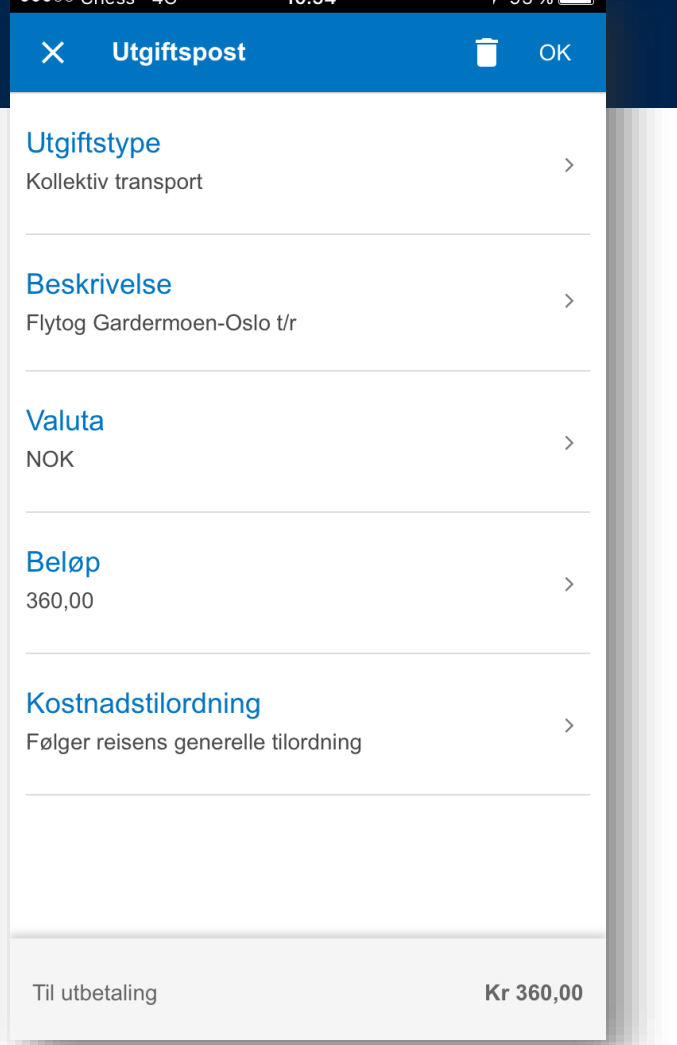

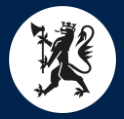

## DFØ App - Vedlegg

- For å legge til kvitteringer etc. trykk på fliken Vedlegg.
- Trykk +Nytt vedlegg.

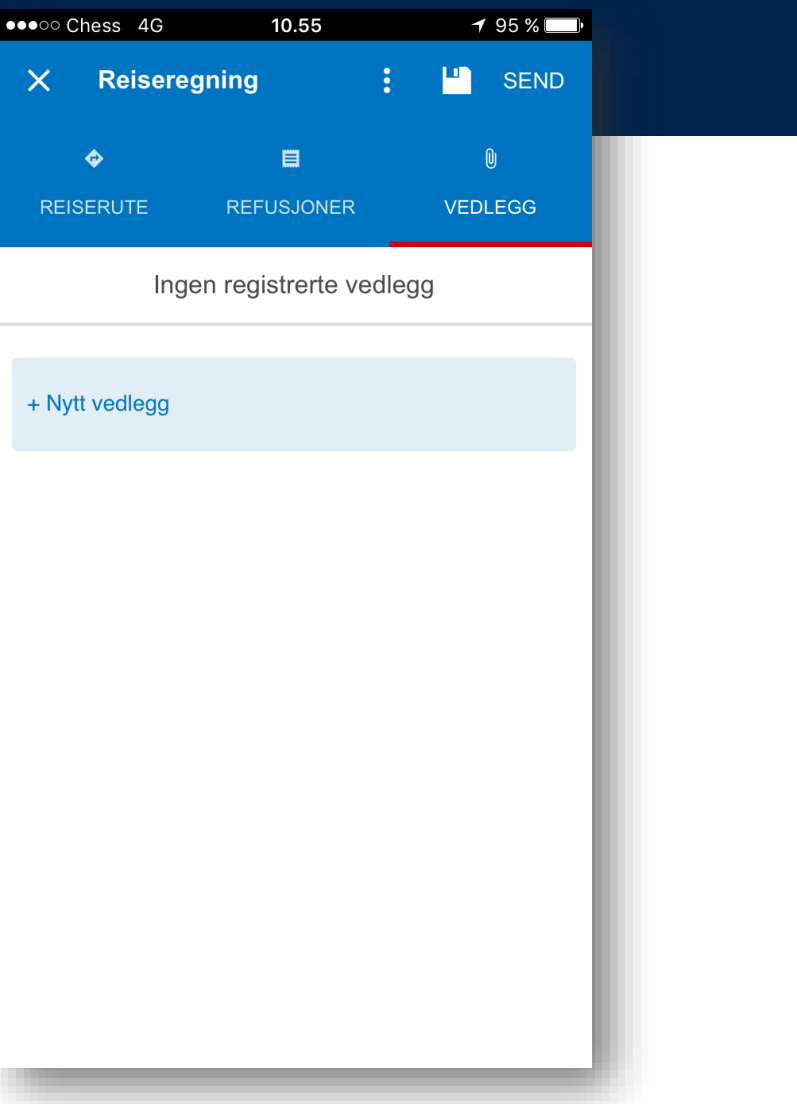

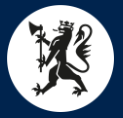

## DFØ App - Vedlegg

- Får da velge mellom å ta bilde der å da eller velge fra bildebiblioteket i telefonen.
- Gi vedlegget et navn og trykk OK.

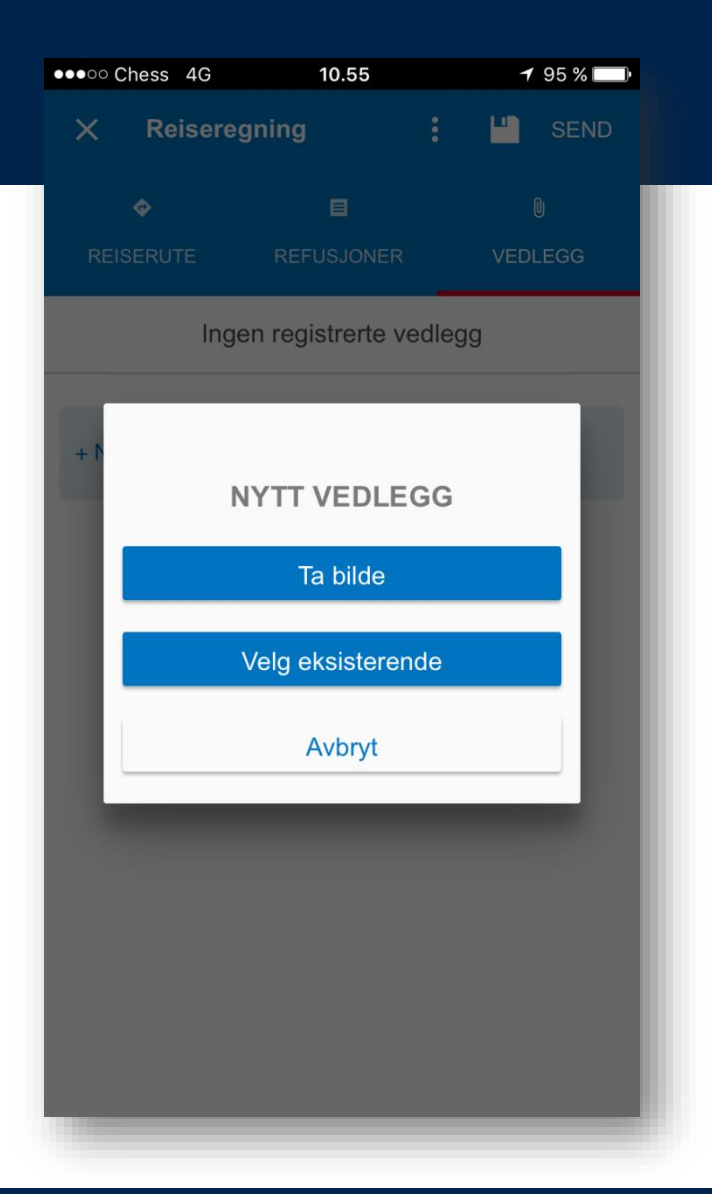

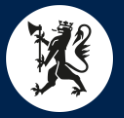

## DFØ App – Send Inn

- Når alle refusjoner og nødvendige opplysninger er lagt inn sender man inn reiseregningen.
- Trykk på SEND øverst i høyre hjørne.
- Man må da bekrefte at det du krever refundert er riktig, trykk så SEND INN.
- Ønsker man bare å lagre trykker man på disketten øverst i høyre hjørne.

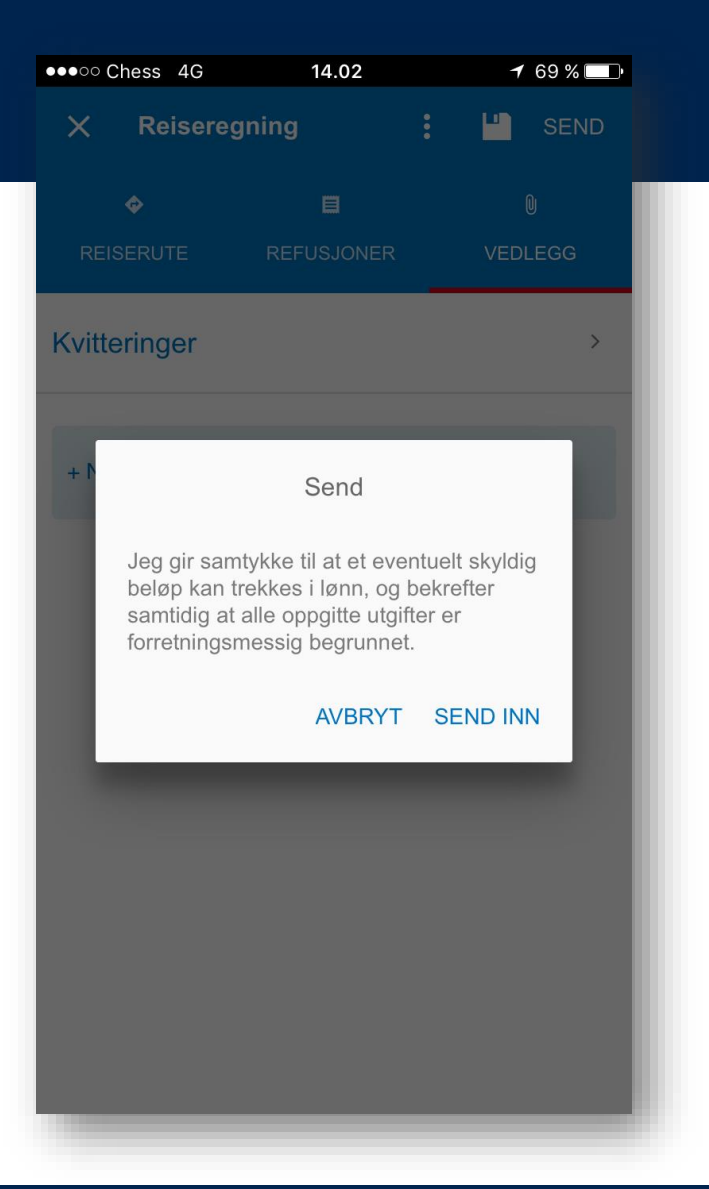